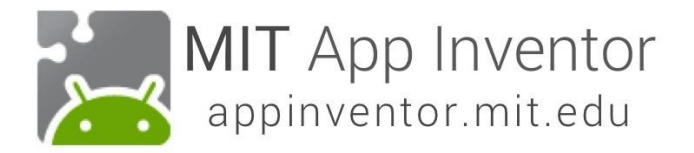

# **BallBounce: Basit bir oyun uygulaması**

Bu uygulamada Canvas mantığını öğrenerek o canvas'ta bir top'un (ball bileşeni) hareket etmesini sağlayağız.

#### **Yeni bir proje oluşturup isimlendirin**

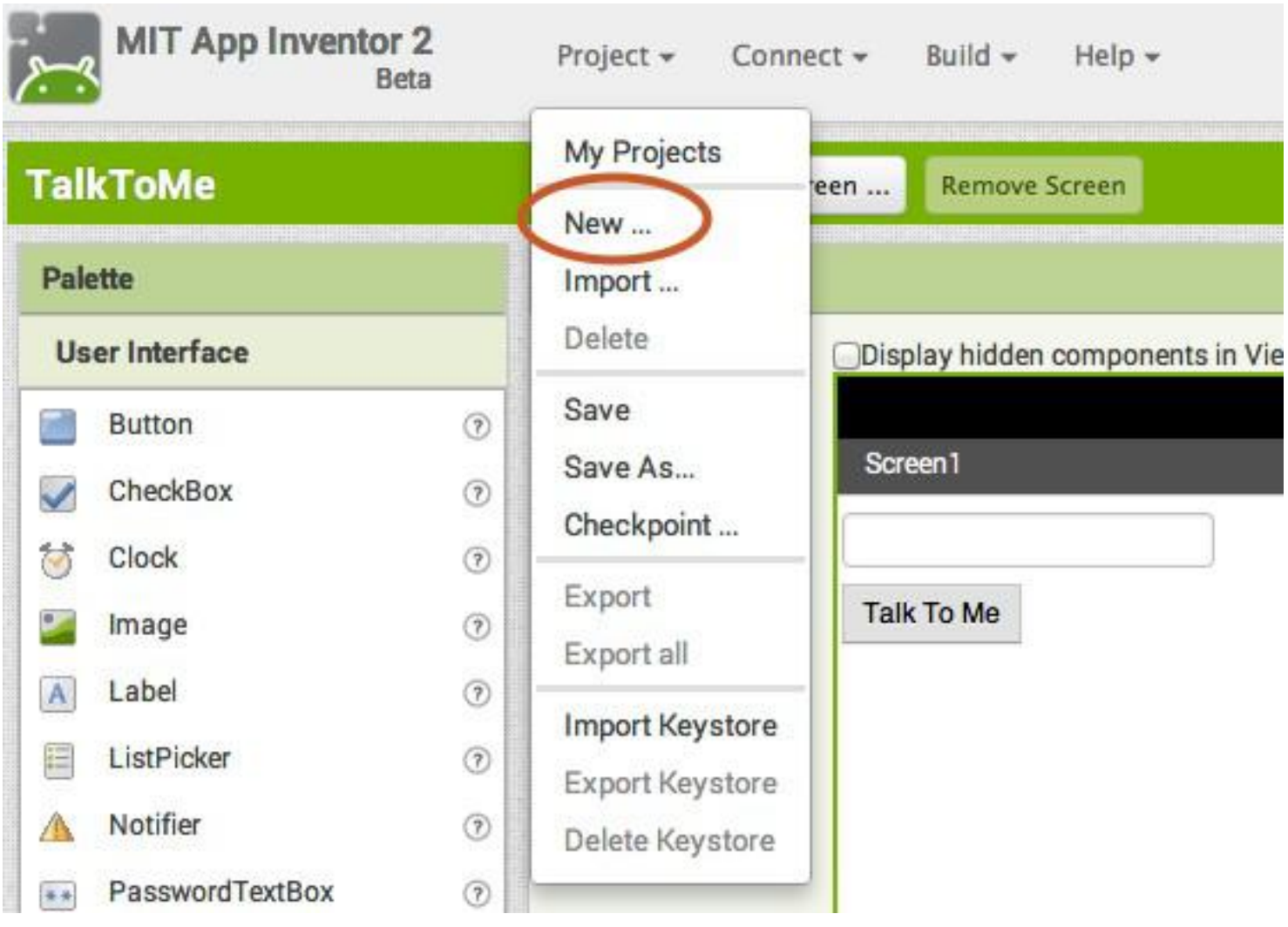

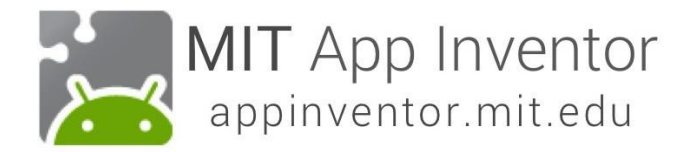

**Drawing and Animation** bölümünden**, Canvas** bileşenini görüntüleyici (viewer) bölümüne sürükleyip bırakın.

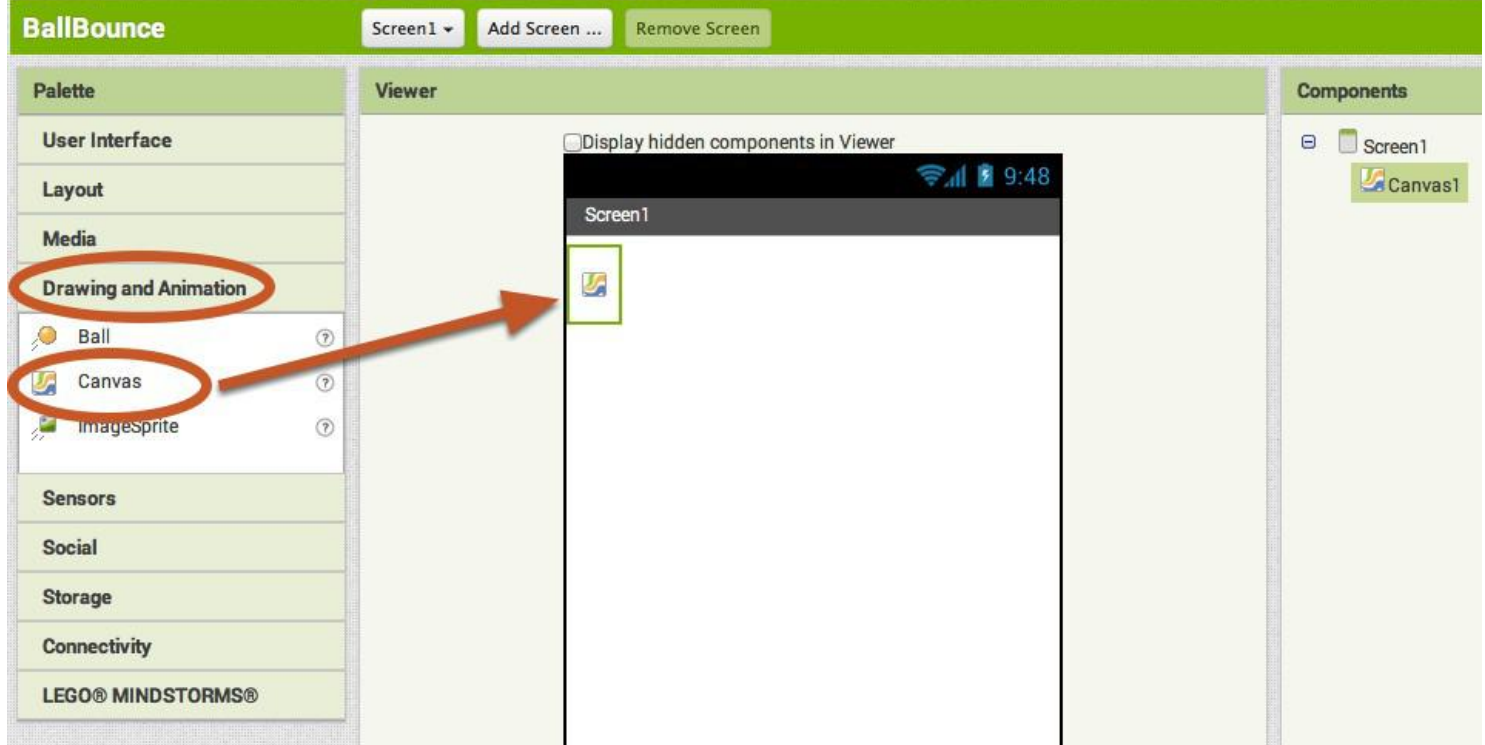

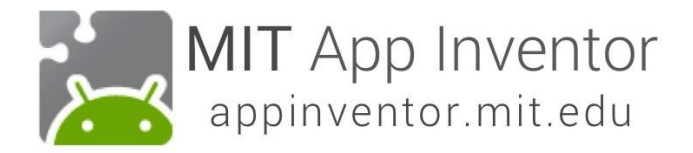

### **Ekranı kaydırılmaz yapalım ki hareket etmesin**

Özellikle Canvas kullanırken **"Scrollable" ayarını** (kutucuktaki işareti kaldırarak) pasif hale getirerek ekranı hareket etmeyecek hale getirebiliriz.

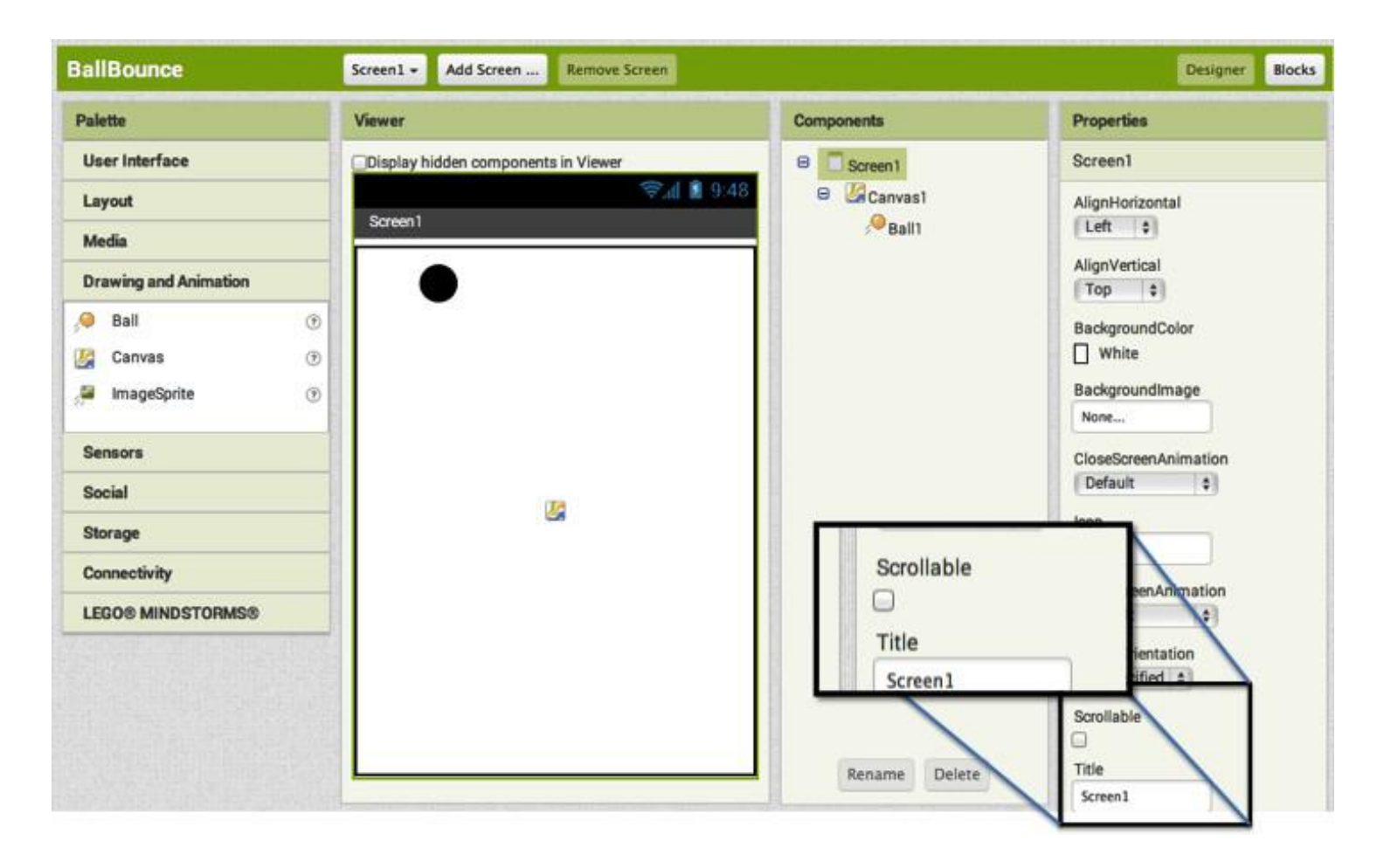

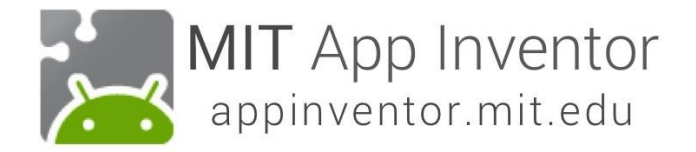

#### **Canvas yükseklik ve genişliğini ekranı kaplayacak hale getirelim**

Dİğer örneklerde gördüğümüz gibi bunun için **"Fill Parent" ayarını hem genişlik hem yükseklik için uygulayacağız.**

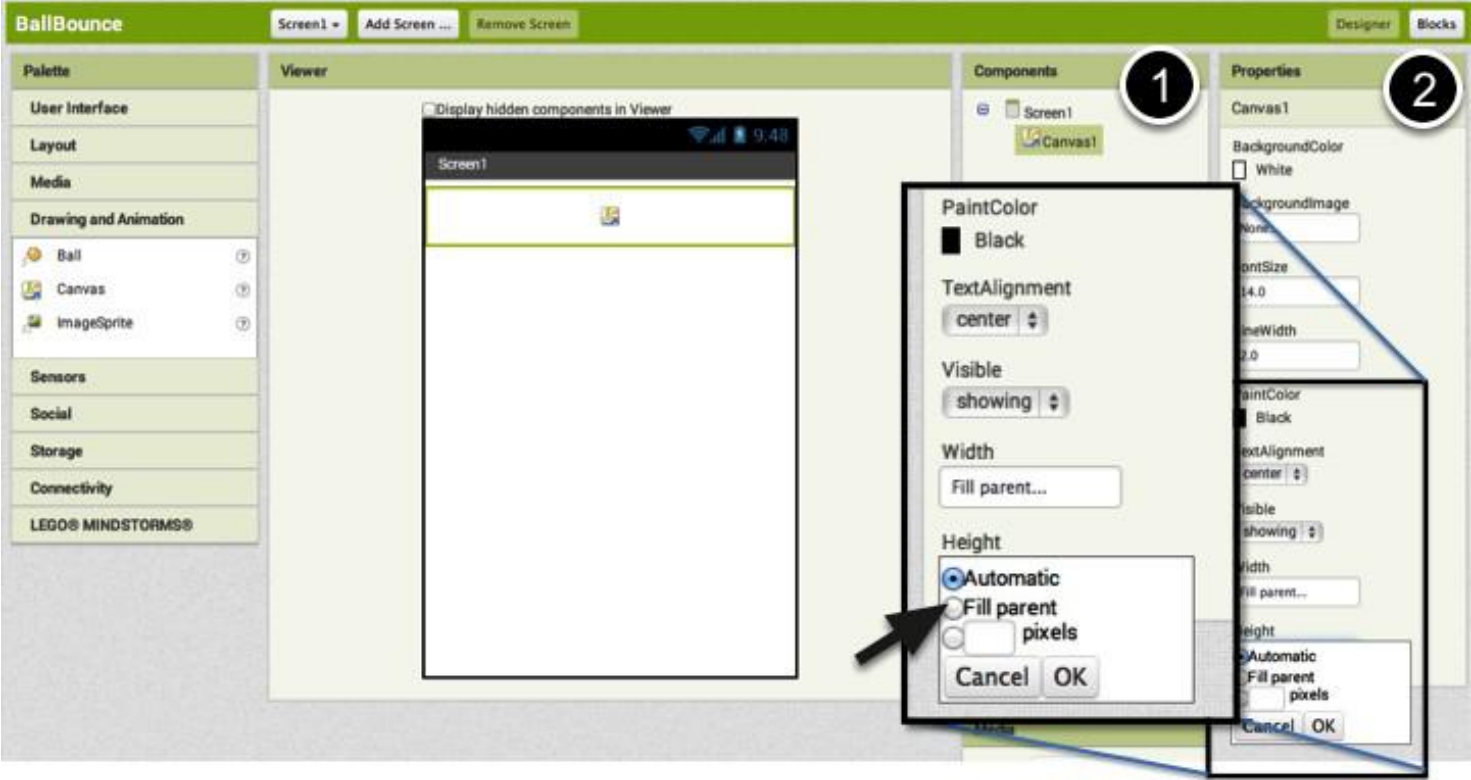

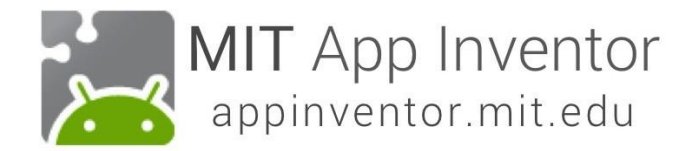

#### **Ball bileşenini eklemek**

Bu kez Canvas'ın içine Ball bileşenini de ekleyelim (#1). Eğer topun daha büyük görünmesini istiyorsanız Radius (çap) ayarını değiştirebiliriz.

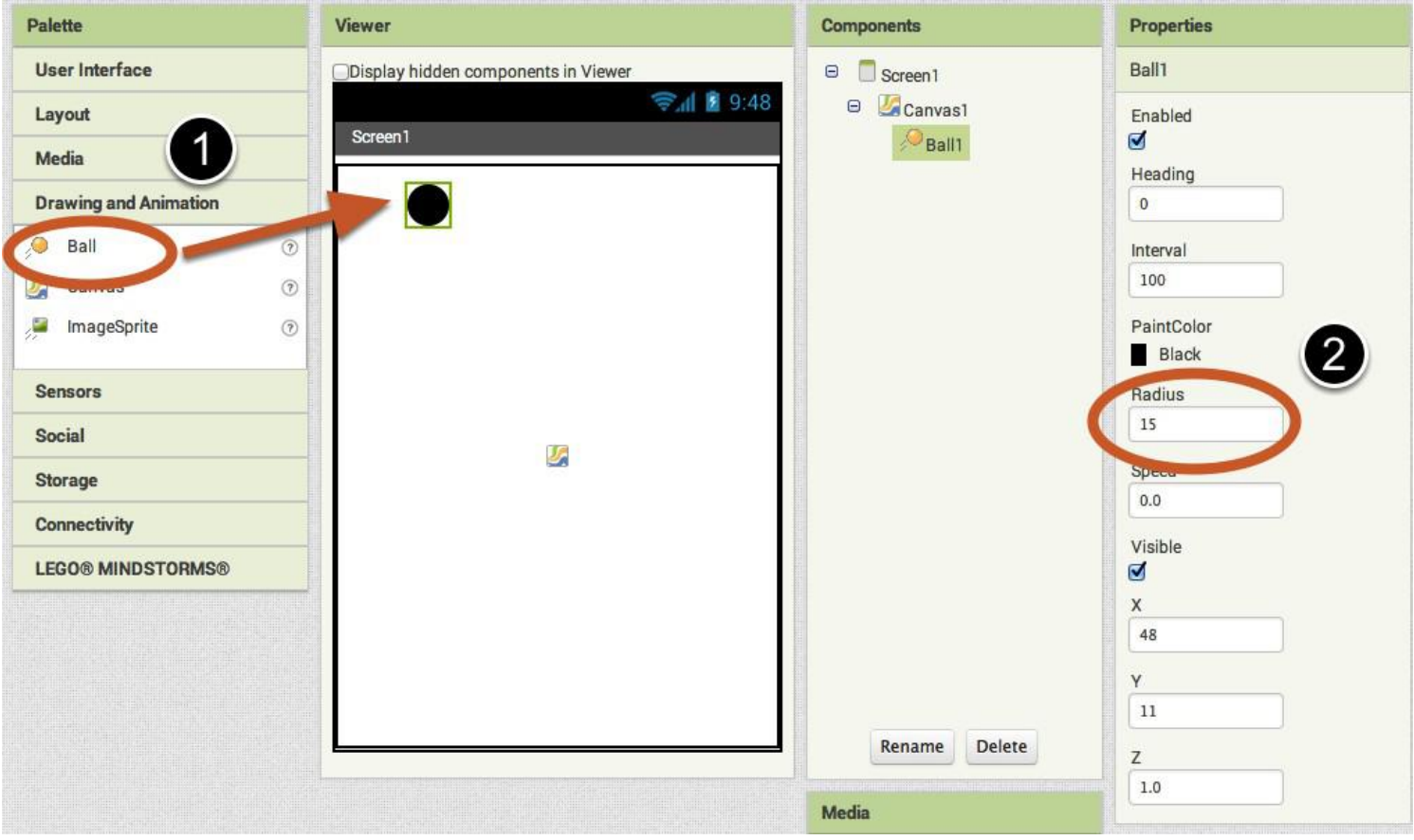

### **Open the Blocks Editor.**

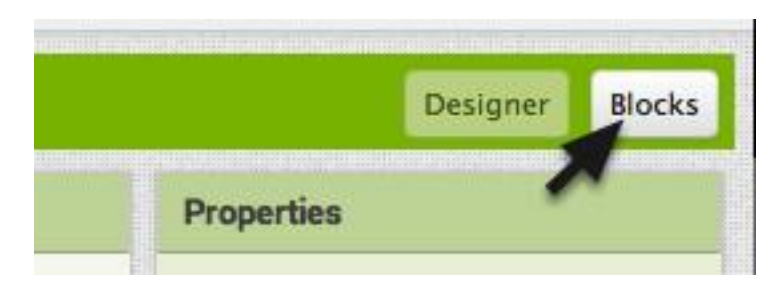

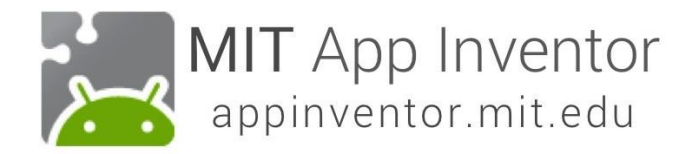

#### **Şimdi bloklar bölümüne geçelim.**

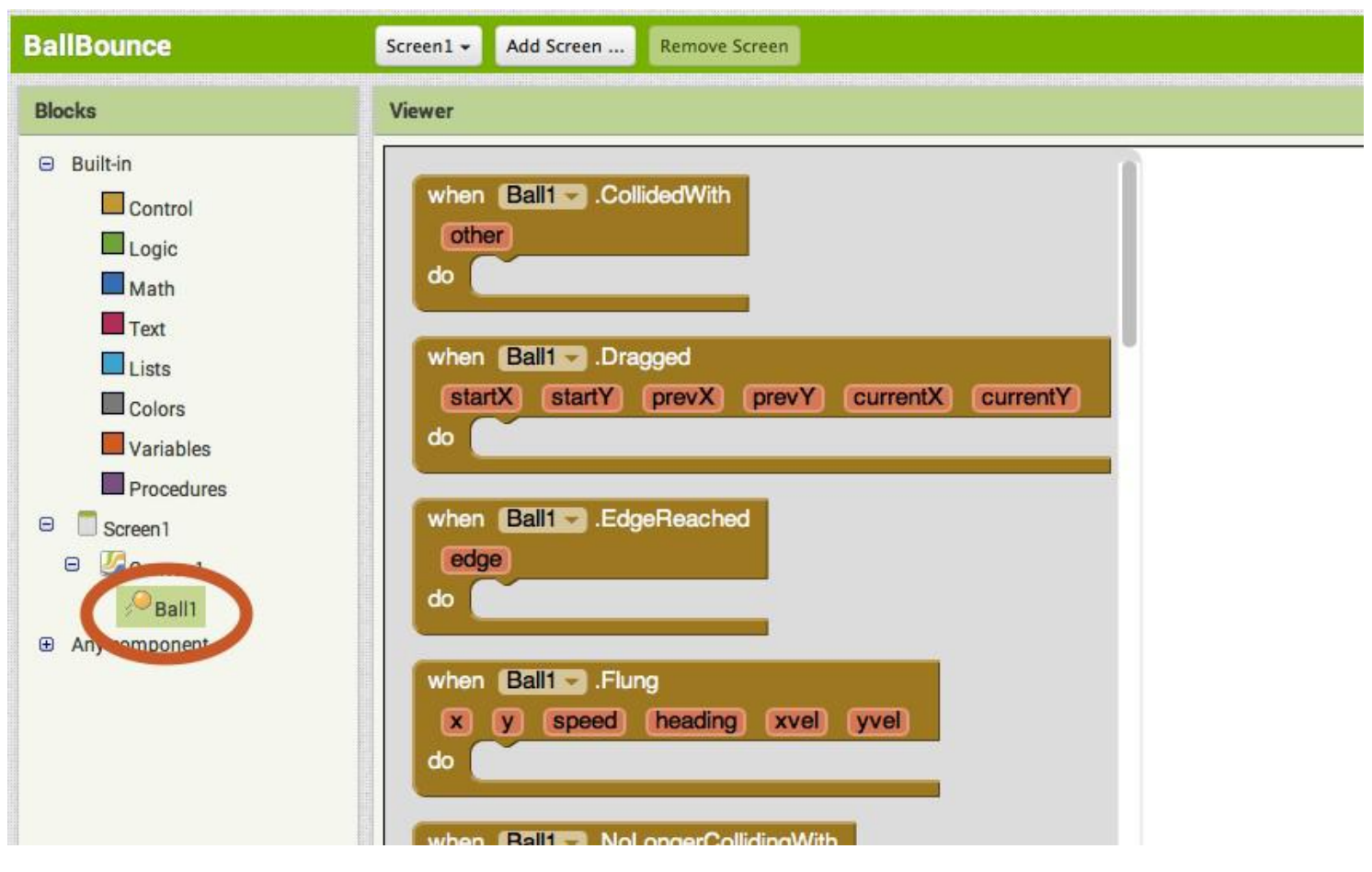

### **Flung tetikleyicisini sürükleyin**

Bu tetikleyici kullanıcı parmağını topun üstüne koyup fırlatma işlemi yaptığında tetiklenecektir.

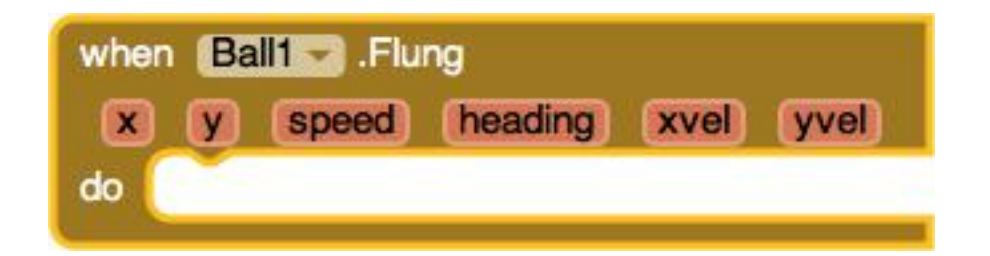

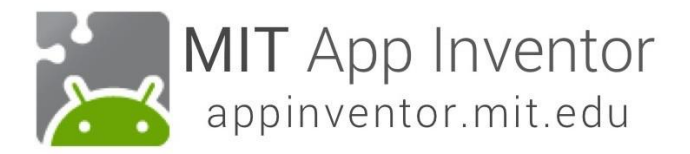

#### **Topun yönünü ve hızını ayarlayın**

Bunun için **set Ball1.Heading** and **set Ball1.Speed** bloklarını kullanacağız.

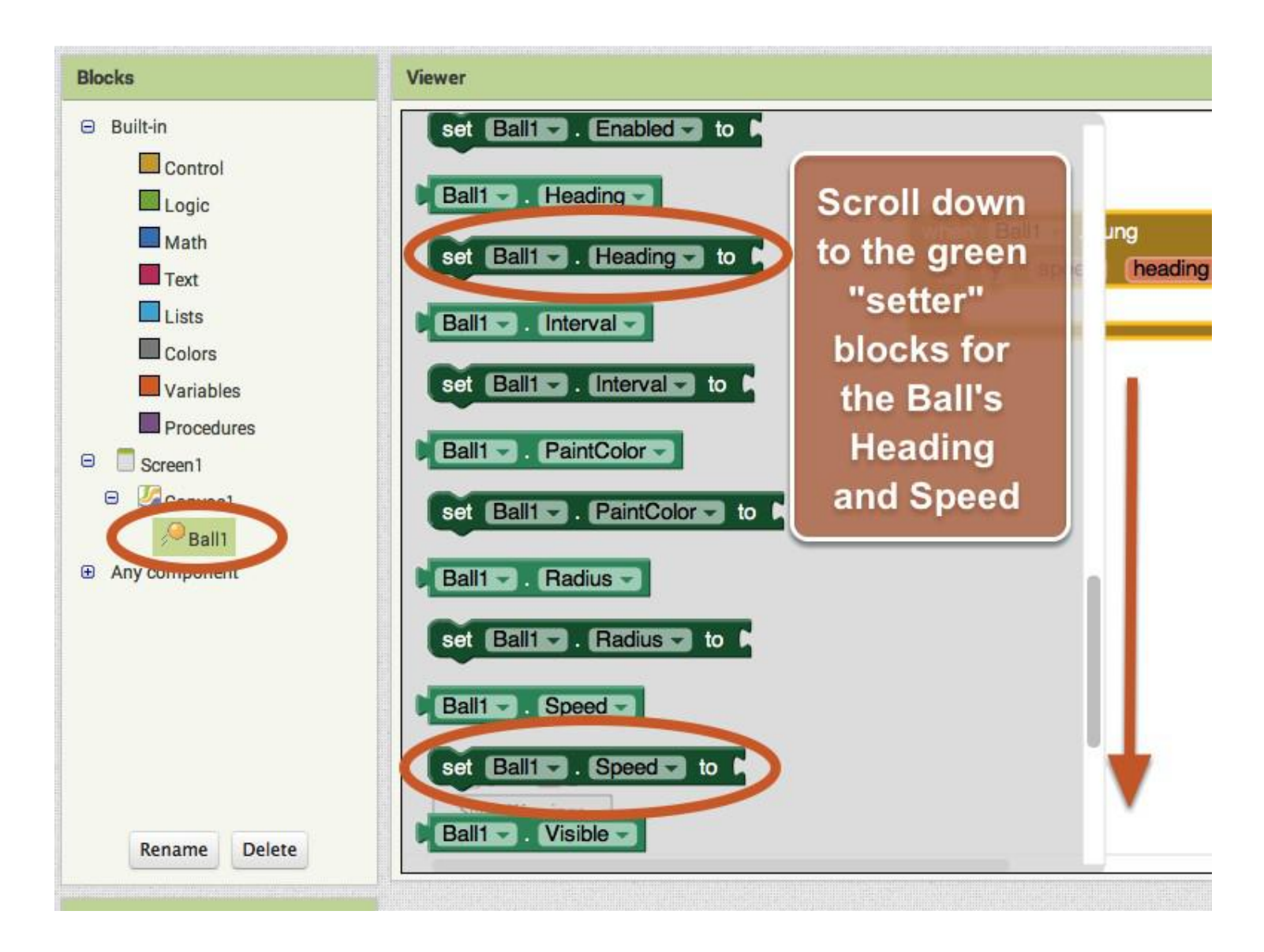

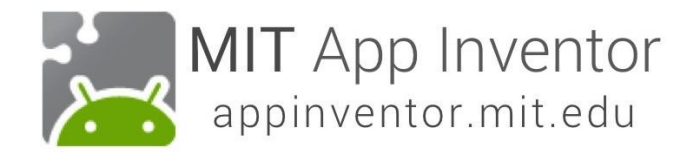

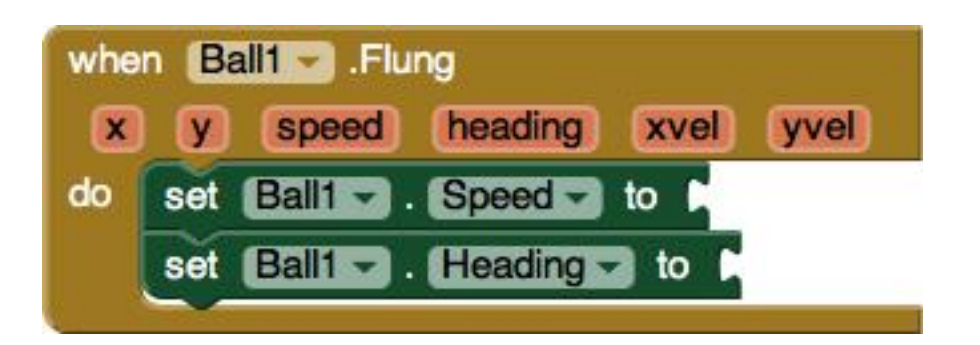

#### **Hız ve yönü kullanıcının yaptığı fırlatma hareketinden alacak kodları ekleyelim**

Bunun için fare imlecini **when Ball1.Flung** üzerinde tutup menü açılana kadar tıklamadan bekleyin. Açılan menüden get.speed bloğunu sürükleyip set Ball1.speedTo bloğu ile birleştirin.

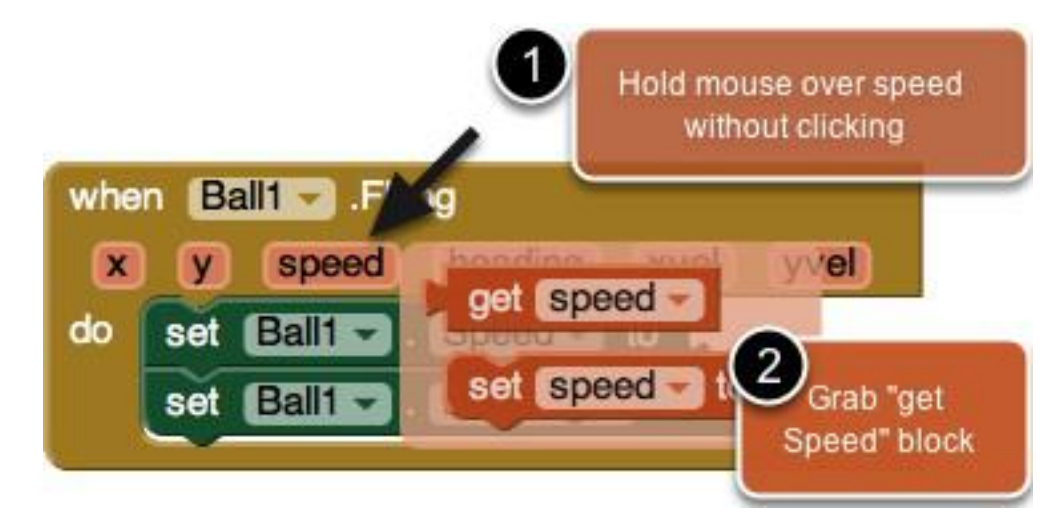

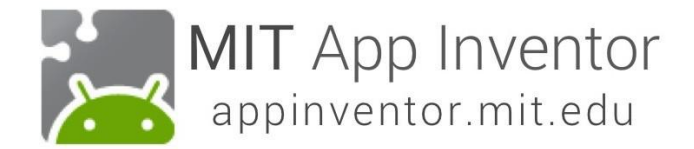

### **Aynısını yön için yapın**

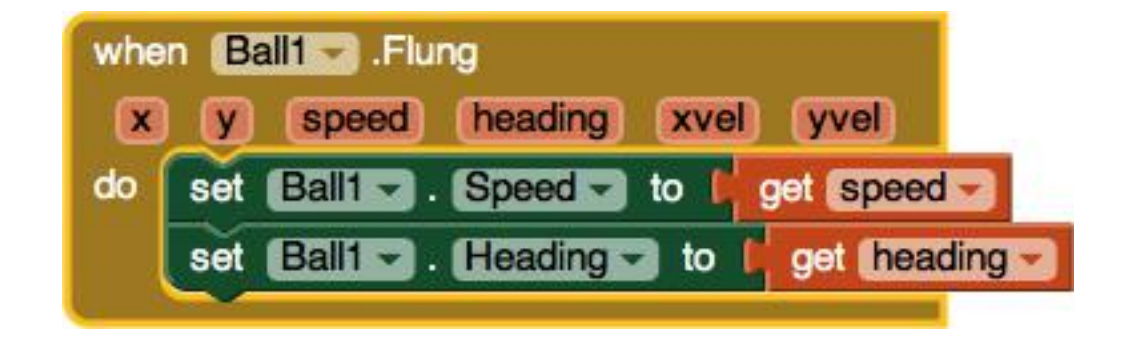

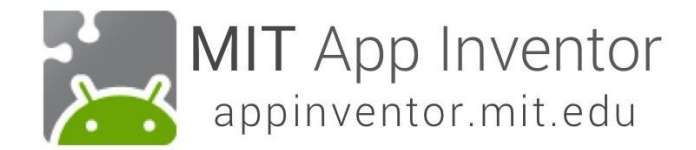

### **Şimdi test edin**

Test ettiğinizde topun köşlere çarpınca yapışıp kaldığını farkedeceksiniz.

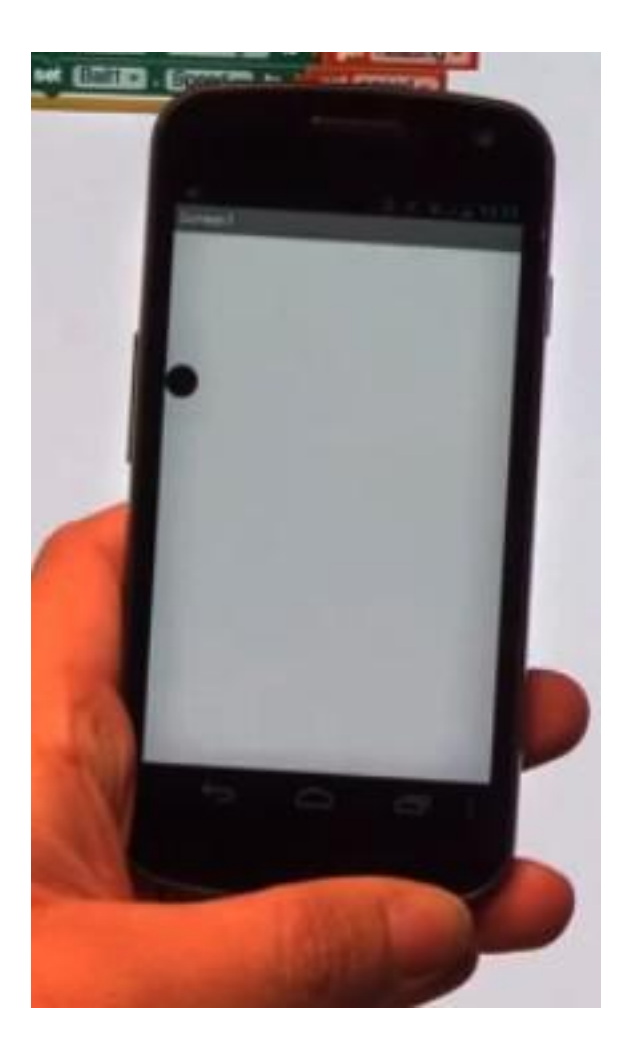

#### **Neden ekran kenarına yapıştı?**

Ekranın kenarlardan sekmesi için Bounce yani sekme bloğunu kullanacağız. Bunu tetikleyecek işlem içinse kenara dokunduğunda başlayacak bir tetikleyiciye ihtiyacımız olacak. Bunun için "When Edge Reached" bloğunu sürükleyip blok bölümüne bırakalım.

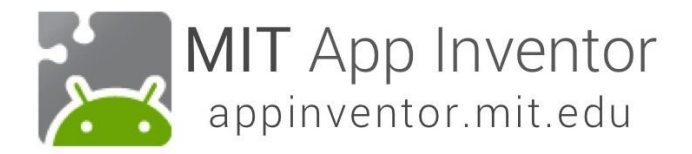

### **Add an Edge Reached Event**

Go into the Ball1 drawer and pull out a **when Ball1.EdgeReached do** event.

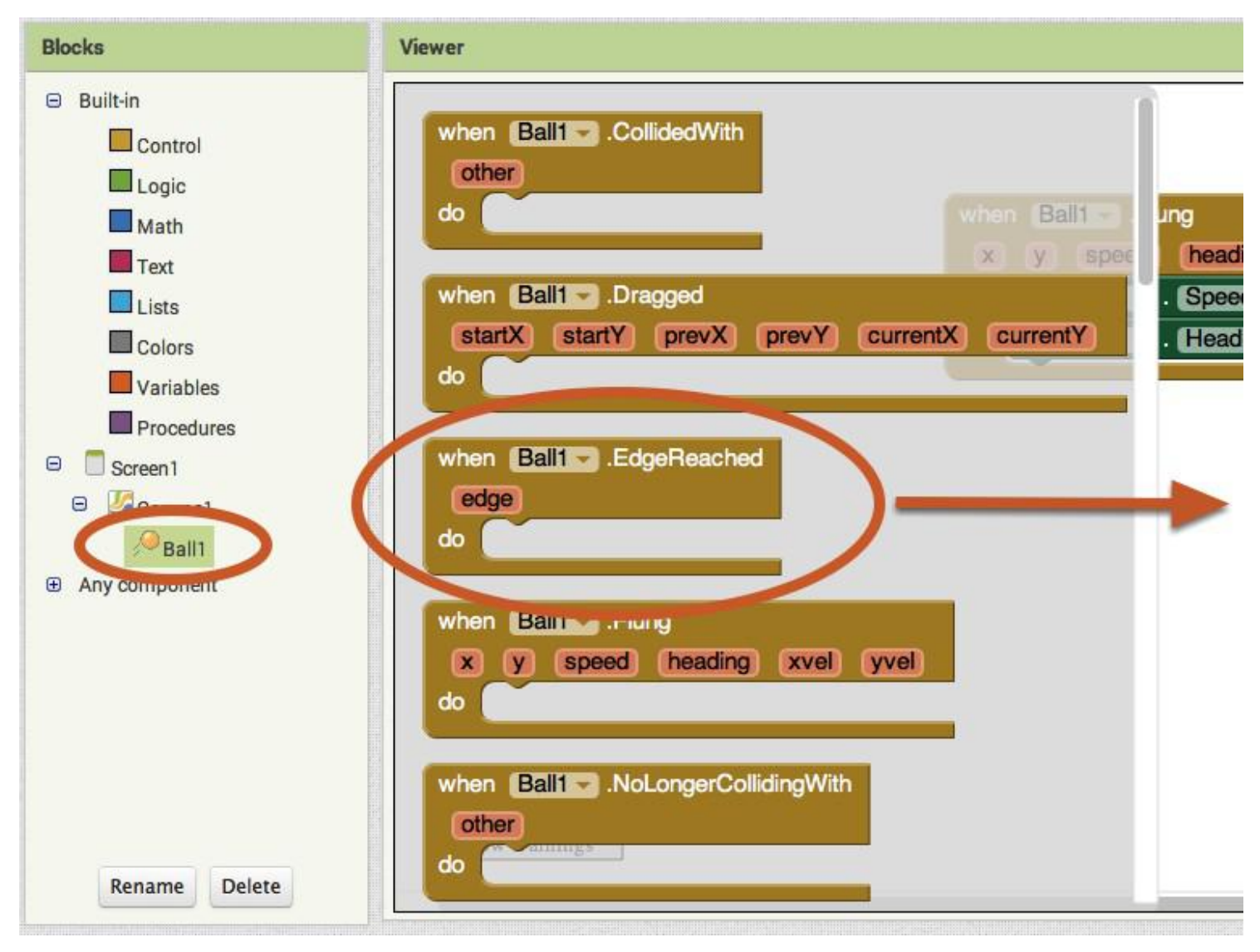

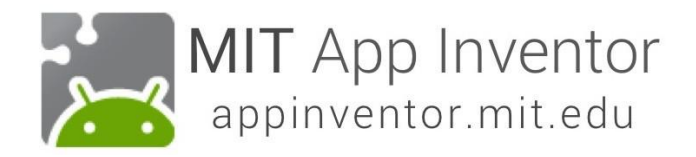

#### **Go back into the Ball1 drawer and pull out a Ball.Bounce block.**

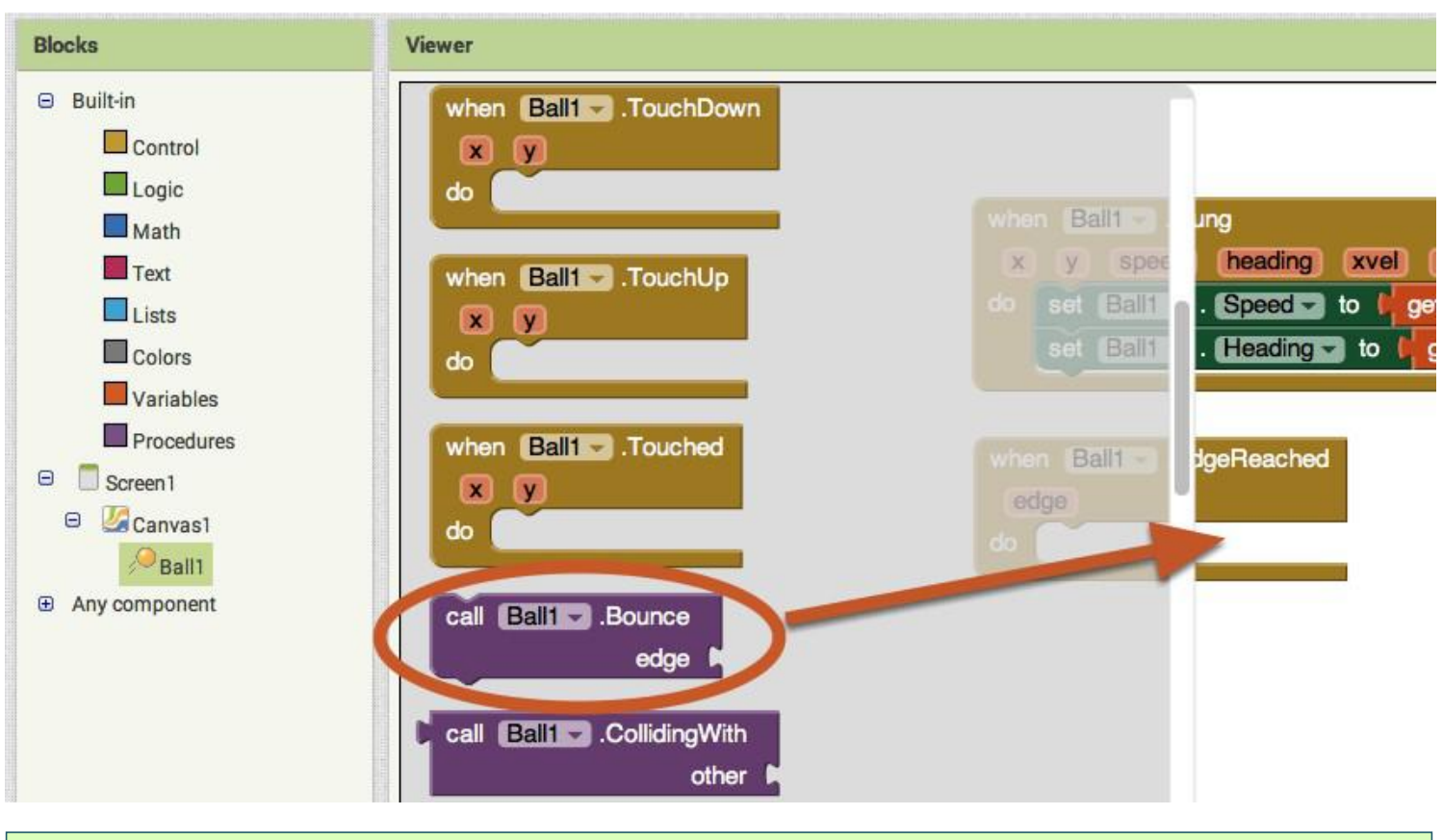

#### **Şimdi kenar değerini ekleyeceğiz**

Bounce bloğu bir kenar değerine ihiyaç duymaktadır. Bunun için yine fareyi edge parametresi üzerinde bekleterek get edge bloğunu sürükleyip Bounce bloğu ile birleştireceğiz.

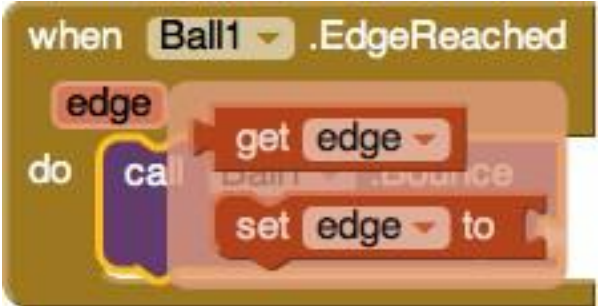

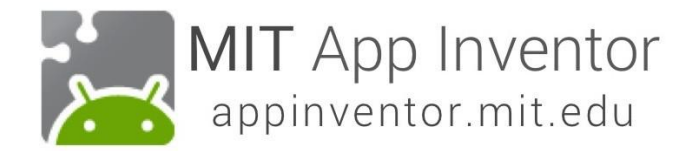

**Blokların son hali aşağıdaki gibi olmalıdır**

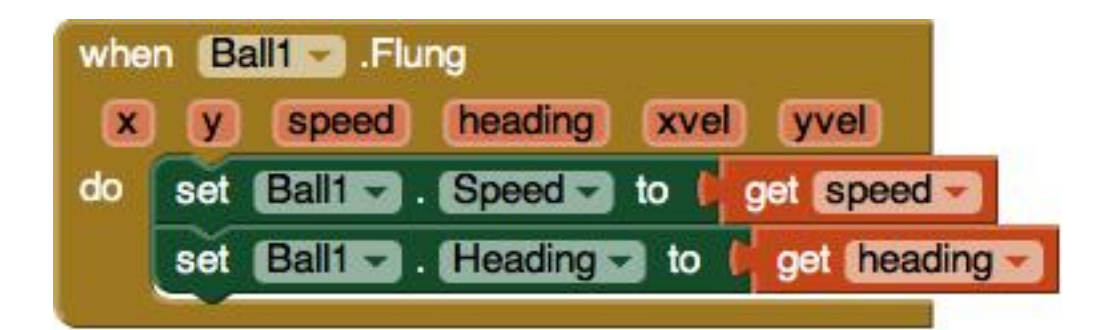

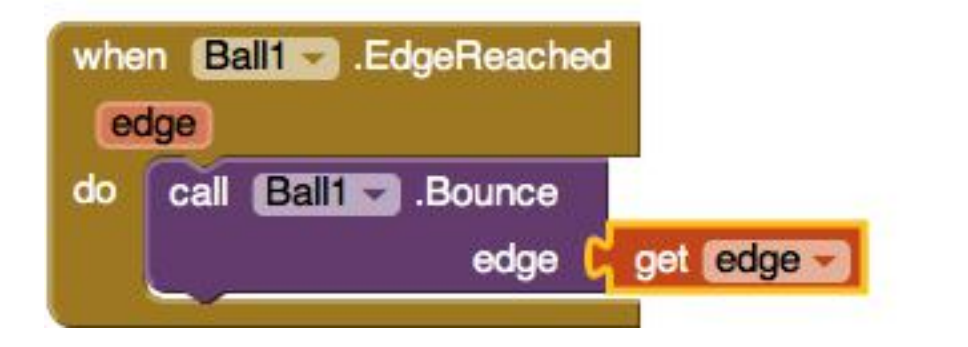

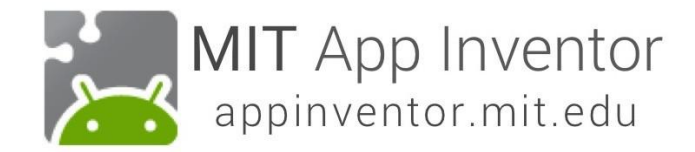

#### **Test eout!**

Test edelim.

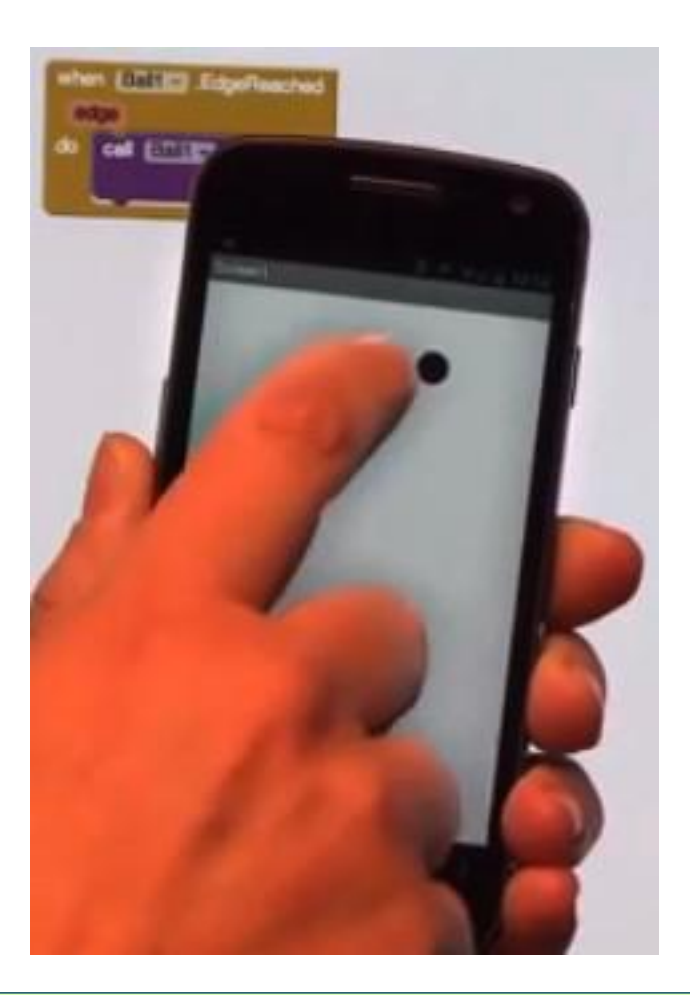

## **Bu uygulamayı geliştrimenin birçok yolu var!**

Bazı fikirler aşağıda… ama sınırlar size ait

- Topun rengini hıza bağlı olarak değiştirin.
- Topun çarpma sayısını ekrana yazdırma
- Topun çarpacağı başka engeller